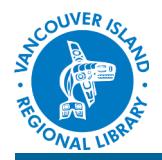

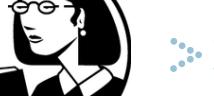

# **Lynda.com**

## eLearning Instructional Videos

**THE BASICS**

You will need:

- Active Vancouver Island Regional Library membership
- Internet connection
- Computer, smartphone, or tablet

There is **no limit** to the number of courses you can watch. (You may encounter a "please try again later" notice if there is a significant number of library users logged in at once.)

You must access the free library Lynda service through your browser, **not an app**.

**Lynda.com** is a leading online learning company that has been producing eLearning video tutorials for many years. They offer thousands of courses in multiple languages, with a focus on software, creative, education, and business skills. The tutorials are of high quality and led by industry experts. Access to Lynda.com is now free for VIRL cardholders.

### **How to start learning with Lynda.com:**

#### **1a. Go to [virl.bc.ca](http://www.virl.bc.ca)**

From the eLibrary section, choose either eLearning or eVideo. Select "Log in here" under "Lynda.com".

#### **1b. Go to Lynda.com**

Or, go to [www.lynda.com,](http://www.lynda.com) choose "**sign in with your organization portal**", and enter "**virl.bc.ca**".

#### **2. Enter your library card number and PIN.**

Each time you sign into your VIRL Lynda account, you will type in your library barcode number and PIN. If you forget your PIN, please contact the library.

#### **3. Enter your name and email (optional).**

Enter preferred username and add email address if you wish.

### **3. Merge previous Lynda accounts (optional).**

At this point, you can choose to merge playlists and completion certificates from previous Lynda.com accounts.

### **4. Browse the video collection.**

Search for a particular topic using the search box in the top right, or use the "Library" dropdown to browse courses from twelve categories. This is further divided by topics, software or preselected curricula ("Learning Paths"). An A–Z subject list is available by selecting "Library". Courses are further categorized by skill level (see screenshot on back).

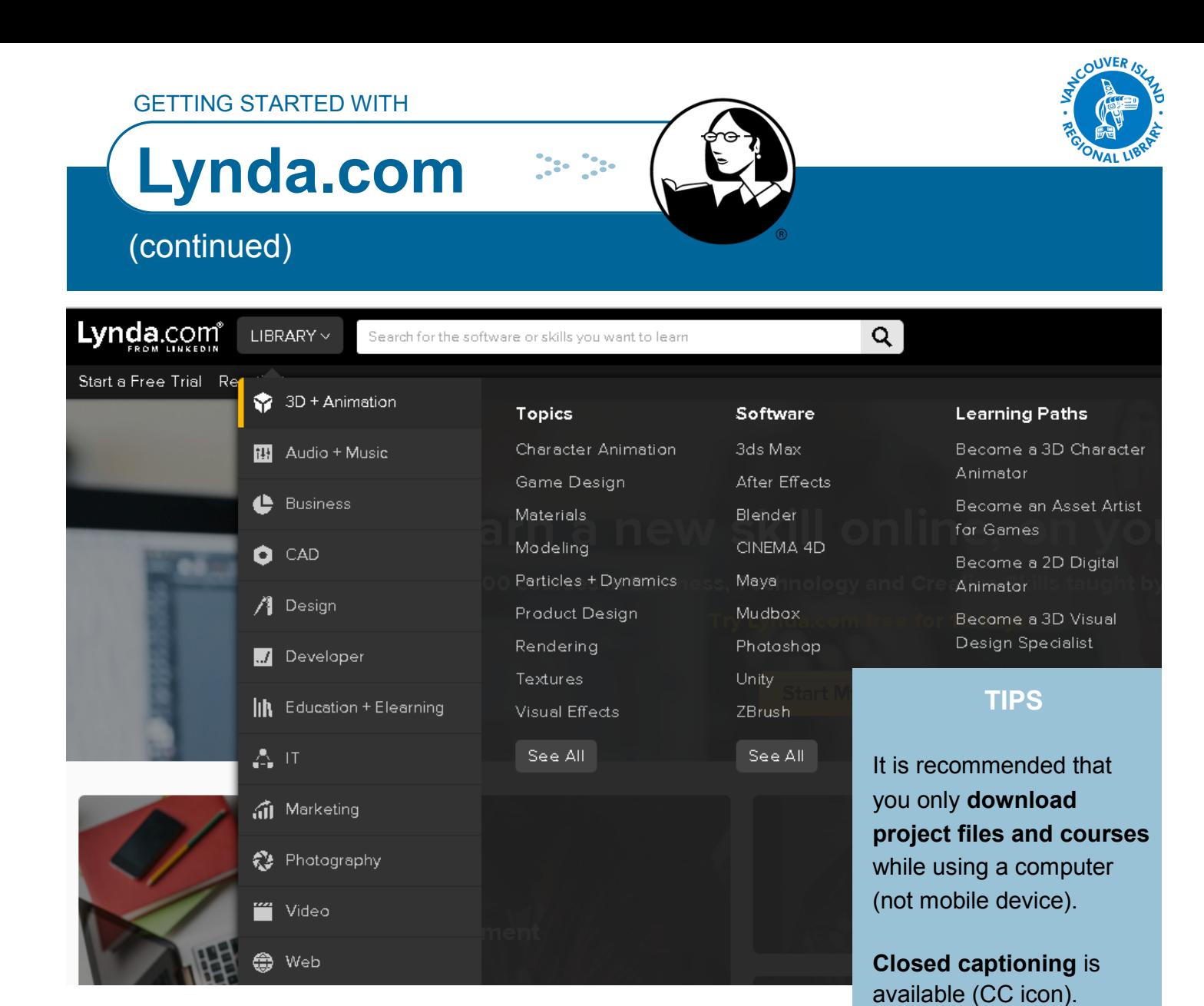

#### **4. Start watching and learning!**

Open a video or course by selecting the picture of the movie or the name. The first video of the course will queue up first, but the rest are shown on the left. You can navigate forward and back by using the playbar or by jumping to any point in the transcript below.

Downloadable exercise files are available for many courses so that you can practice with these. Note for some of these files to work, you may have to download a trial version of applicable software.

**playlists** by selecting the "+Add to Playlist" button while a video is playing, or the "+" button below the course summary in the search results.

You can choose a

different **video quality**  (under the video settings), which should play easier for slower connections.

Add items to **custom** 

**phone:** 1-877-415-8475 **e-mail:** ref@virl.bc.ca